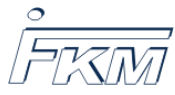

# 2 Vergabe von Teilpunkten in Lückentextaufgaben

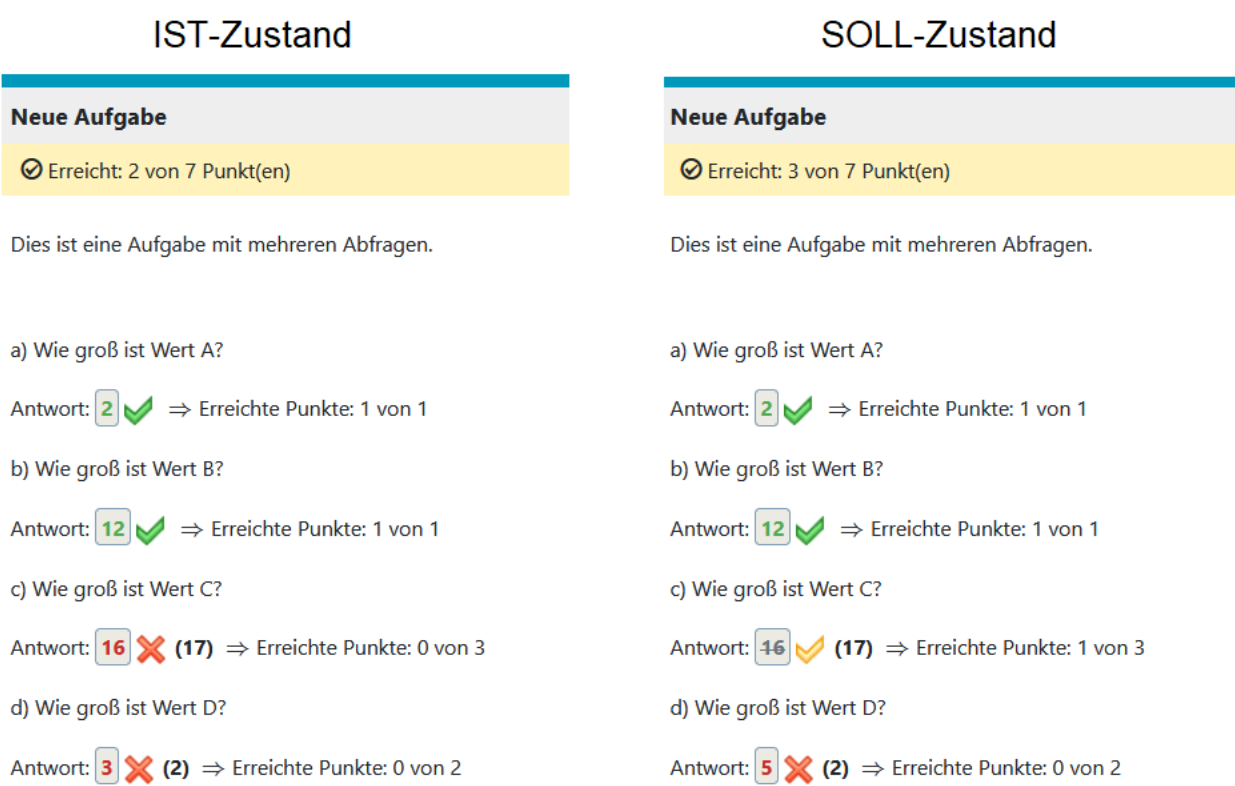

<span id="page-0-0"></span>Abbildung 1: IST-Zustand: Nur Unterscheidung zwischen voller Punktzahl oder Null Punkten (links), SOLL-Zustand: Vergabe von Teilpunkten (rechts)

Für die Erstellung von Klausuraufgaben stehen verschiedene Aufgabentypen zur Verfügung. Mit dem Aufgabentyp "Lückentext "können innerhalb einer Aufgabe mehrere Antworten abge-<br>frest werden. Leiden kenne keit der Republikung der Lücken aktuell von die Meximalpunktrakt fragt werden. Leider kann bei der Bepunktung der Lücken aktuell nur die Maximalpunktzahl jeder Lücke definiert werden. Eine Definition von Teilpunkten ist nicht direkt über die Eingabemaske möglich. Studierende erhalten durch die Bepunktung so entweder 0 oder die volle Punktzahl der Lucke, vgl. Bild [1](#page-0-0) (links). Hier soll kurz dargestellt werden, wie eine Vergabe und ¨ Definition von Teilpunkten für Lernerantworten funktionieren kann, die nicht mit der vollen Punktzahl aber immerhin mit Teilpunkten bewertet werden können. Teilpunkte werden dabei in Onyx bzw. OpalExam automatisch durch einen gelben Haken markiert, vgl. Bild [1](#page-0-0) (rechts). Dafür soll der Lückentyp Formel verwendet werden.

Wichtig: Bei der Verwendung von Formel-Lücken müssen Studierende ihre Gleitzahlenergebnisse mit Punkt statt Komma eingeben. Z.B. 5.81 statt 5,81. Onyx kann in der gegenwärtigen Version nicht immer mit Kommas als Dezimaltrennzeichen umgehen und wertet solche Ergebnisse dann als "falsch" bzw. 0 Punkte.

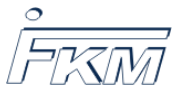

## 2.1 Auswahl des richtigen Lückentyps

**Hinweis:** Basis ist das Beispiel "Anzeige von Punkten pro Lücke durch Nach-Abgabe-Variablen"

Soll bei einer Lücke nicht nur zwischen richtiger und falscher Antwort unterschieden werden, so funktioniert dies über die Definition von Formel-Lücken. Dafür muss die "Art der Lücke"auf " Formel umgestellt werden, siehe Bild [2.](#page-1-0) Die Unterscheidung zwischen richtig, falsch und teilweise richtig erfolgt dann im Expertenmodus. Dieser wird geöffnet, indem der entsprechende Begriff angeklickt wird, vgl. Bild [2.](#page-1-0)

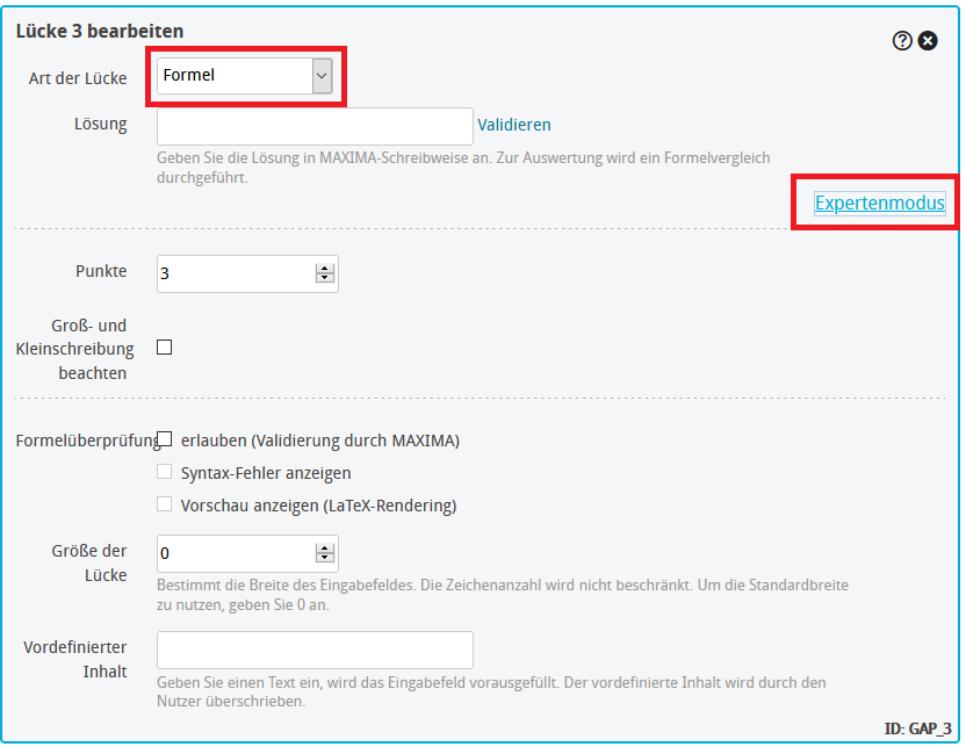

<span id="page-1-0"></span>Abbildung 2: Auswahl des Lückentyps Formel und des Expertenmodus

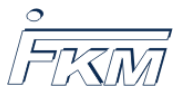

## 2.1.1 Definition der Teilpunkte im Expertenmodus

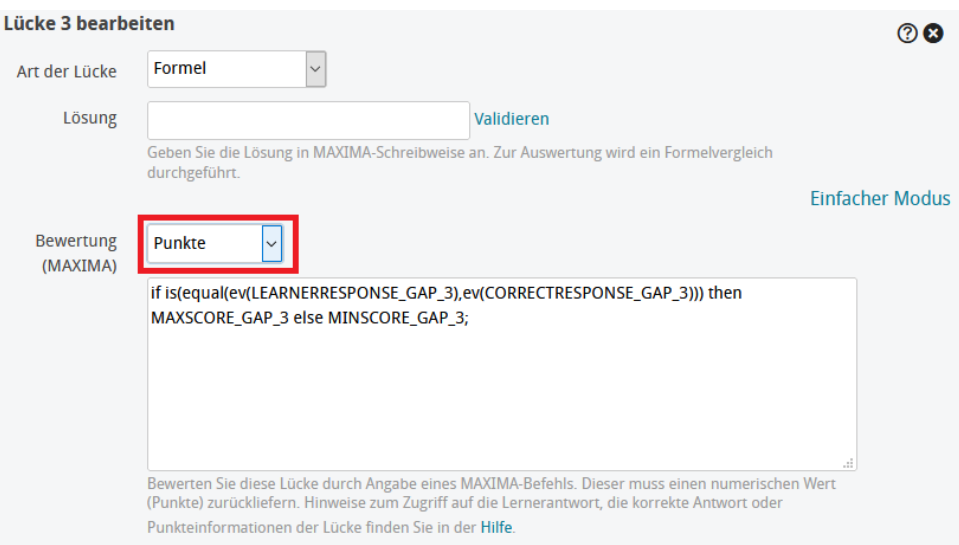

Abbildung 3: Voreingestellte Programmierung

Die dargestellte Programmierung überprüft in einer if-Schleife, ob die Antwort des Studierenden (LEARNERRESPONSE) der korrekten Antwort der Lücke (CORRECTRESPONSE) entspricht. Sind beide gleich, so erhält der Studierende die Maximalpunktzahl, andernfalls die Minimalpunktzahl Null.

In diesem Beispiel soll die korrekte Antwort 17 sein und dem Studierenden die volle Punktzahl von 3 Punkten bringen. Dafür wird zunächst geprüft, ob der Studierende die korrekte Antwort gegeben hat, ansonsten erhält der Studierende die Minimalpunktzahl 0.

if is({LEARNERRESPONSE\_GAP\_3}=17) then MAXSCORE\_GAP\_3 else MINSCORE\_GAP\_3;

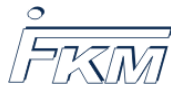

### 2.1.2 Erweiterung für Teilpunkte aus festen Werten

Die if-Schleife wird jetzt um eine weitere Bedingung erweitert. Entspricht die Lernerantwort nicht der richtigen Antwort, so soll in einer weiteren Schleifen eine zweite Antwortmöglichkeit mit der Lernerantwort vergleichen. Trifft die zweite Antwortmöglichkeit zu, so soll der Studierende noch einen Teil der Maximalpunkte erhalten.

In diesem Beispiel soll die korrekte Antwort 17 sein und dem Studierenden die volle Punktzahl von 3 Punkten bringen. Für die Antwort 16 soll immernoch ein Punkt vergeben werden. Dafür wird zunächst geprüft, ob der Studierende die korrekte Antwort gegeben hat, andernfalls (elseif) wird geprüft, ob der Studierende die Antwort 16 gegeben hat. In diesem Fall erhält der Studierende dann noch 1/3 der Maximalpunktzahl der Lucke. Wird weder 17 noch 16 als ¨ Antwort gegeben, erhält der Studierende die Minimalpunktzahl 0.

#### if is({LEARNERRESPONSE\_GAP\_3}=17) then {MAXSCORE\_GAP\_3}

Fügen Sie danach folgendes hinzu

```
elseif is({LEARNERRESPONSE_GAP_3}=16) then 1/3*{MAXSCORE_GAP_3}
```
und schließen Sie mit

#### else {MINSCORE\_GAP\_3};

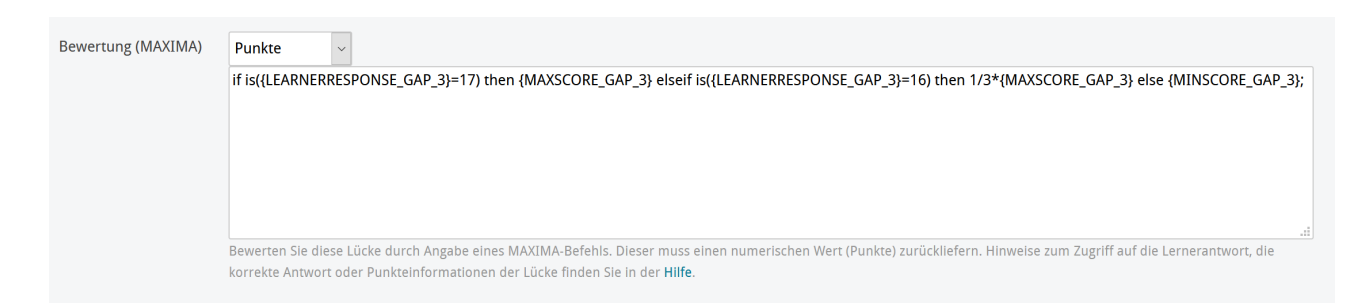

Abbildung 4: Definition Score-Variable

#### 2.1.3 Erweiterung für Teilpunkte aus Variablen

Alternativ zu festen Zahlenwerten wie 16 und 17 können Sie auch Vor-Abgabe-Variablen verwenden, die Sie im Reiter Variablen vorher definiert haben. Soll das korrekte Ergebnis die Variable  ${Erg3}$  sein und Teilpunkte für  ${Erg3}$ -1 vergeben werden, so ändert sich die Eingabe wie folgt:

```
if is({LEARNERRESPONSE_GAP_3}={Erg3}) then {MAXSCORE_GAP_3}
```

```
elseif is({LEARNERRESPONSE_GAP_3}={Erg3}-1) then 1/3*{MAXSCORE_GAP_3}
```
else {MINSCORE\_GAP\_3};

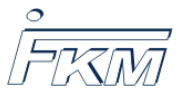

## 2.1.4 Letzte Einstellungen und CORRECTRESPONSE

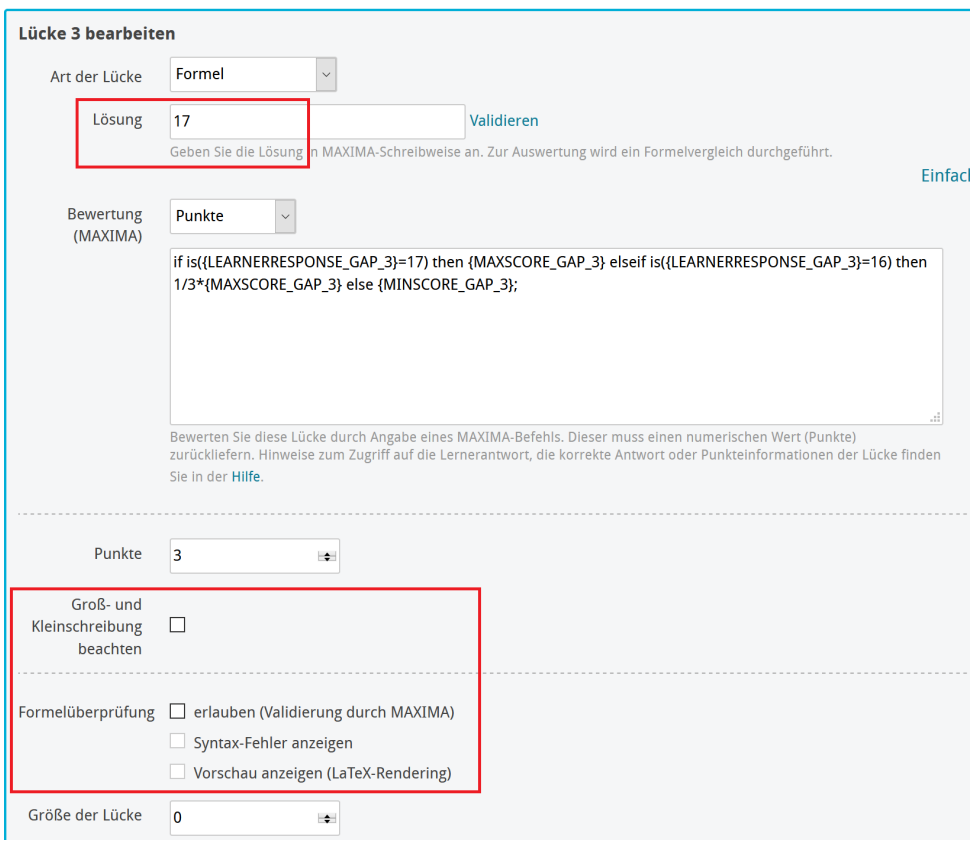

Abbildung 5: Lücken-Name (links oben) und Lücken-ID (rechts unten)

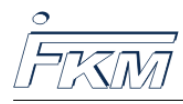

Professur für Numerische und  ${\rm Experimentelle\,Festkörpermech.}$  Technische Universität Dresden

## 2.2 Anzeige der Auswertung

Gehen Sie in den Vorschau-Modus, geben Sie in die 3. Lücke die Zahl 16 ein und in die restlichen Lücken beliebige Werte und geben Sie die Aufgabe ab. In der Auswertung sollten jetzt sowohl grüne als auch gelbe Haken entstehen sowie rote Kreuze, vgl. Bild [6.](#page-5-0) Die dargestellten Symbole erscheinen so auch seit April 2021 in den PDF-assessment-Dateien, die nach der Klausur über die Datenarchivierung heruntergeladen werden können.

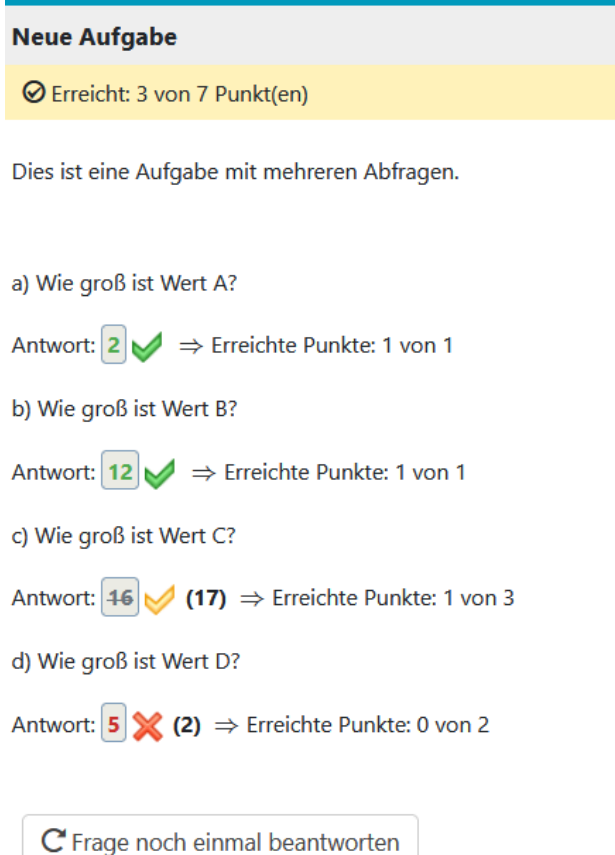

<span id="page-5-0"></span>Abbildung 6: Darstellung der Auswertung